# home\*testware

**Οδηγίες χρήσης**

### **Για τις ασκήσεις testware θα χρειαστείτε:**

- Λειτουργικό σύστημα Windows 8 ή **Windows 10 (προτεινόμενο).**
- Αν έχετε **Windows 7** θα πρέπει να εγκαταστήσετε το Microsoft .NET Framework 4.5 ή νεότερο. Κάντε κλίκ <u>εδώ</u> για να κάνετε εγκατάσταση.
- Θα πρέπει να έχετε **εγκατεστημένο το Microsoft Office**  (προτείνεται έκδοση 2013 ή νεότερο, 2016/2019/365).
- Οι ασκήσεις testware λειτουργούν:
	- με **Internet Explorer** ή **Edge.**
	- Αν έχετε **Chrome** θα πρέπει να εγκαταστήσετε την επέκταση ClickOnce. Κάντε κλίκ <u>εδώ</u> για να κάνετε εγκατάσταση.
	- Αν έχετε **Firefox** θα πρέπει να εγκαταστήσετε την επέκταση ClickOnce. Κάντε κλίκ [εδώ](https://addons.mozilla.org/el/firefox/addon/meta4clickoncelauncher/) για να κάνετε εγκατάσταση.

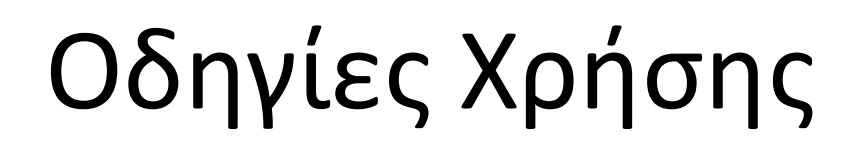

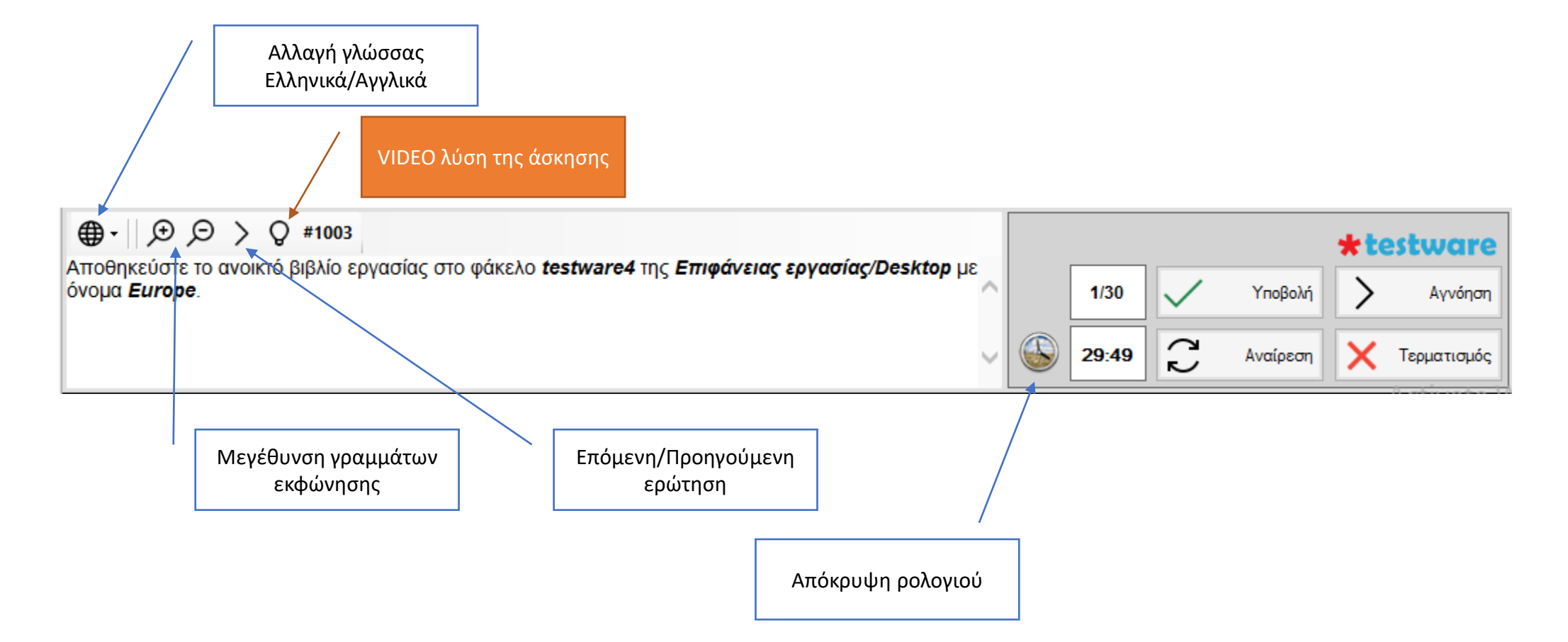

## Οδηγίες Χρήσης

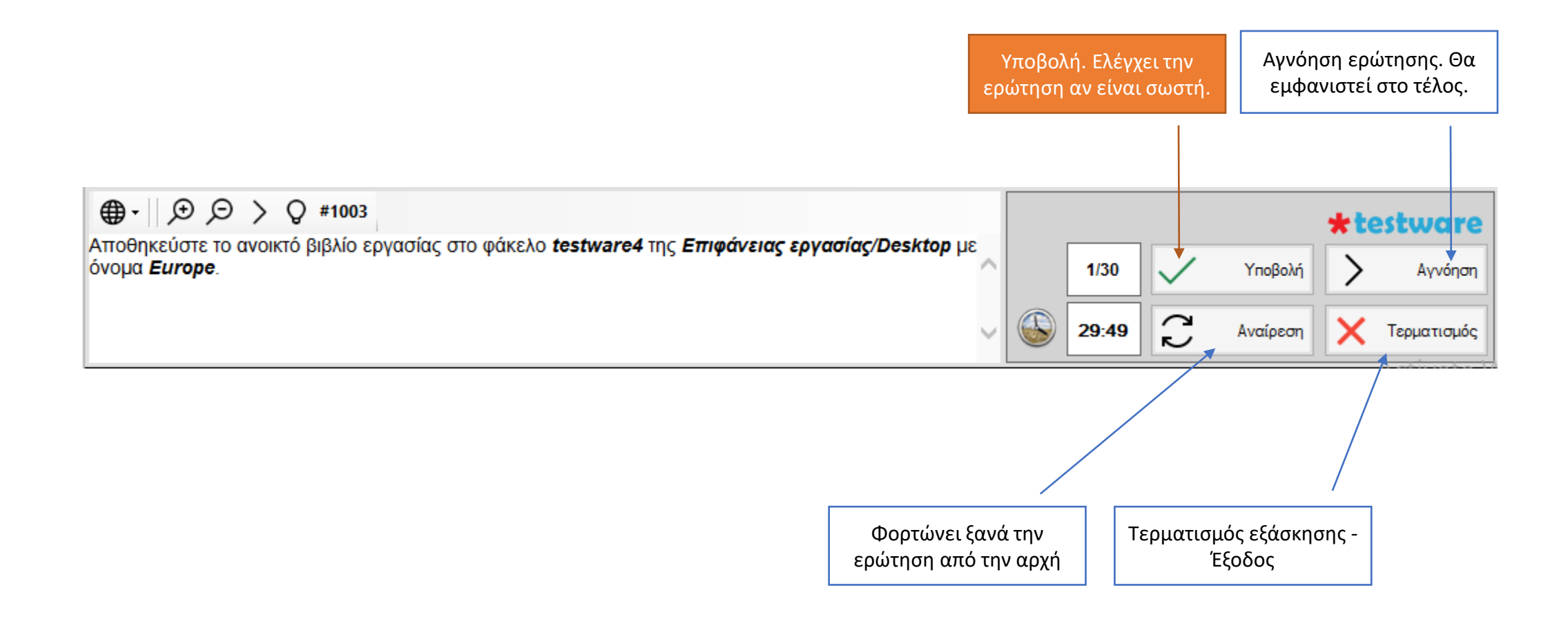

### Οδηγίες Χρήσης

Διπλό κλίκ, ξαναφορτώνει την ερώτηση

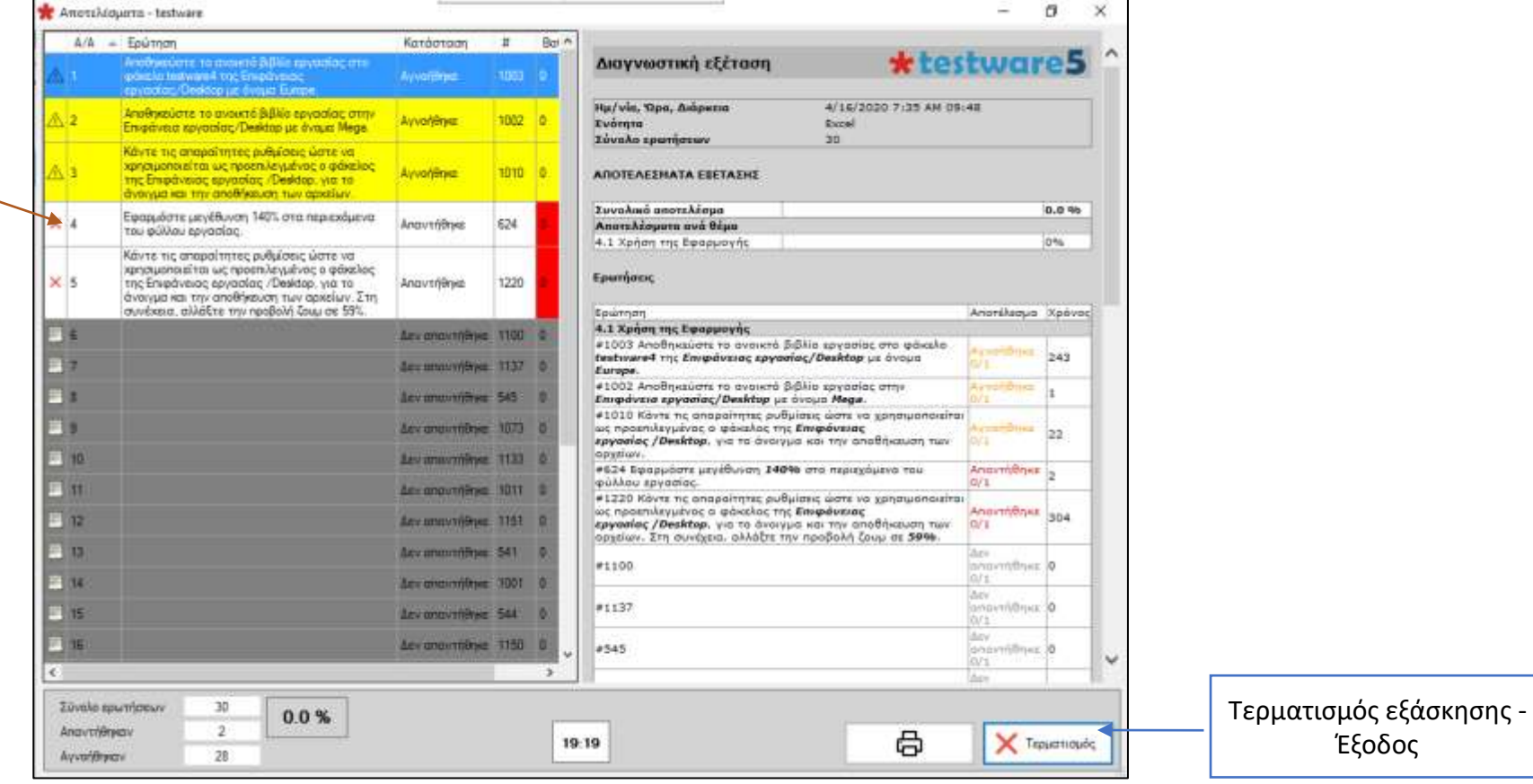

#### **Γνωστά προβλήματα με Antivirus**

- Μερικές φορές το **antivirus ανιχνεύει το testware** (εσφαλμένα) ως κακόβουλο λογισμικό. Θα πρέπει να απενεργοποιήσετε το antivirus ή **να εξαιρέσετε το testware από την ανίχνευση (προτεινόμενο)**.
- Για να εξαιρέσετε το testware από το antivirus θα πρέπει να ρυθμίσετε το antivirus να εξαιρεί (exception) τον φάκελο **%LocalAppData%\apps\2.0**
- Σε περίπτωση που το **antivirus μπλόκαρε το testware** θα πρέπει να απενεργοποιήσετε το antivirus και να ακολουθήσετε τις οδηγίες απεγκατάστασης του testware.

### Ασφάλεια

1. Σε περίπτωση η εγκατάσταση των εφαρμογών είναι μπλοκαρισμένη από το σύστημα τότε εμφανίζεται το παρακάτω μήνυμα:

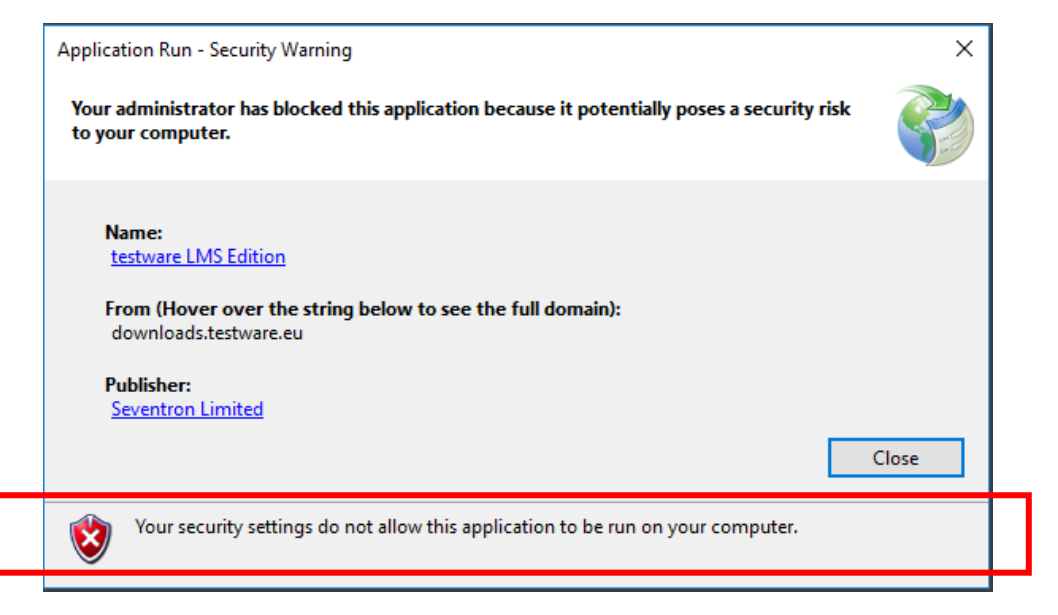

- 2. Πατήστε το κουμπί έναρξη και πληκτρολογήστε **powershell**.
- 3. Κάντε δεξί κλίκ στο **Windows PowerShell** και **επιλέξτε εκτέλεση ως διαχειριστής**.
- 4. Θα εμφανιστεί ένα μπλε παράθυρο.
- 5. Πληκτρολογήστε την παρακάτω εντολή και πατήστε Enter στο τέλος της εντολής.

Set-Itemproperty -path 'HKLM:\SOFTWARE\MICROSOFT\.NETFramewor k\Security\TrustManager\PromptingLevel ' -Name 'Internet' -value 'Enabled'

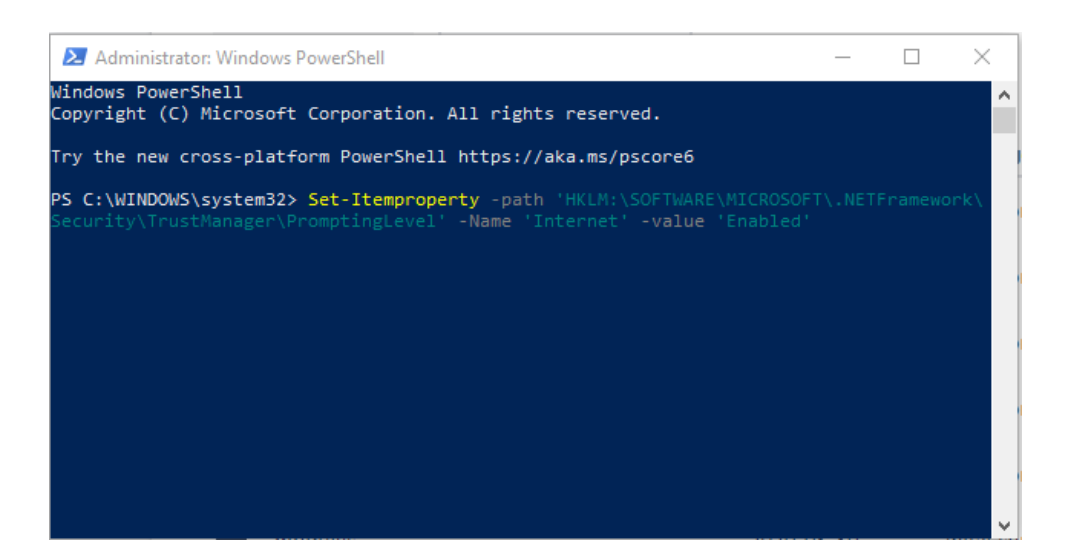

#### **Απεγκατάσταση testware – Βήμα 1<sup>ο</sup>**

Πατήστε ταυτόχρονα το πλήκτρο Windows **και** και το πλήκτρο **R**. Στο παράθυρο διαλόγου που θα ανοίξει, πληκτρολογήστε **%LocalAppData%\apps\2.0** ακριβώς όπως φαίνεται στην παρακάτω εικόνα.

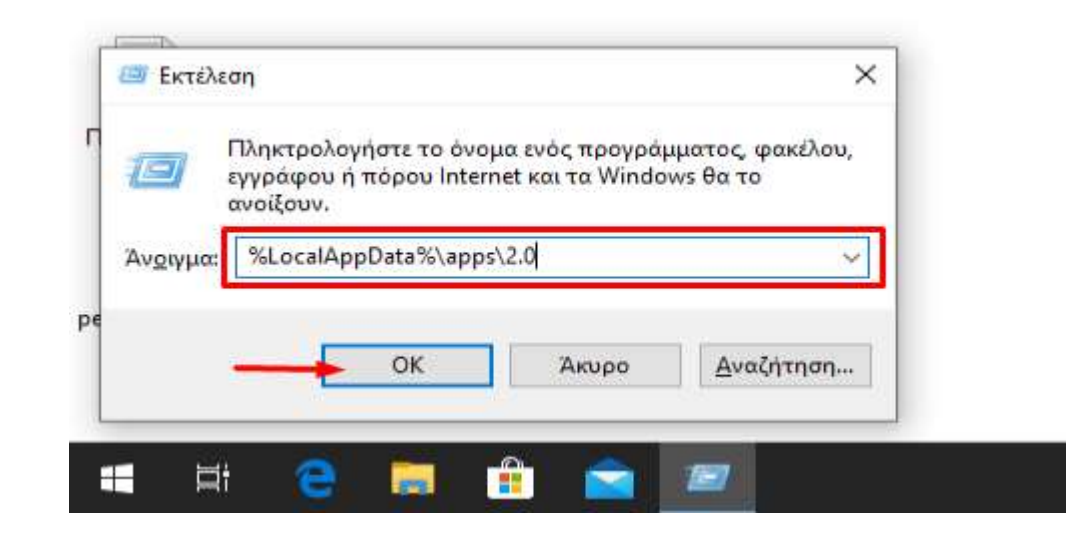

Στη συνέχεια πατήστε **ΟΚ**.

#### **Απεγκατάσταση testware – Βήμα 2<sup>ο</sup>**

**Διαγράψτε** τον φάκελο με το **τυχαίο όνομα**.

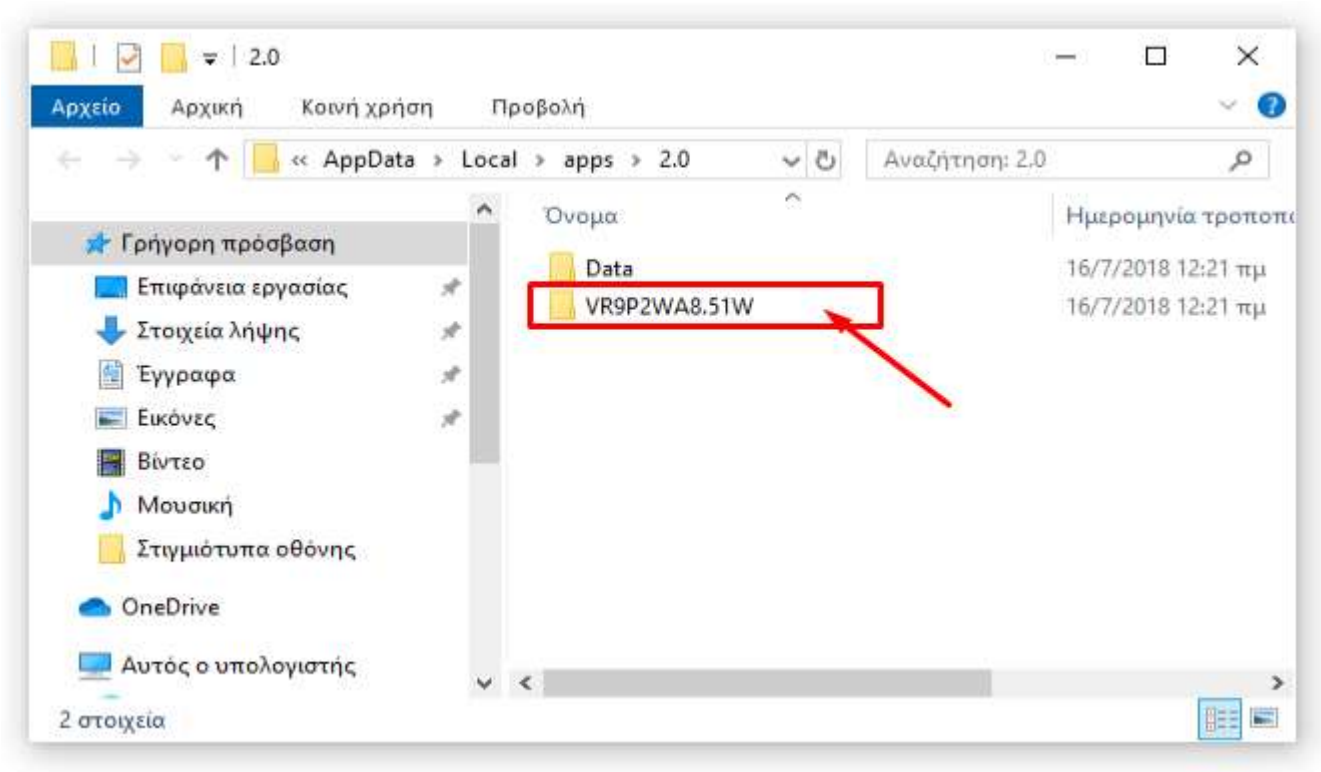

Η απεγκατάσταση έχει ολοκληρωθεί.

Προσοχή. Θα απεγκατασταθούν όλες οι εφαρμογές που βρίσκονται στον ίδιο φάκελο<br>home \*testware